## Apex Clearinghouse claims volume reporting

Apex:

Claim status tab:

-On the left, choose custom and enter mm/dd/yy in the start box and mm/dd/yy in the end box. Please use a recent 12 month period.

-Open Advanced search

-Under claim status (off to the right the date range boxes) select all items listed under Payer: Accepted,Rejected, Paid, Denied and Other.

-12 claims come up per page. So if you have 75 full pages, 900 claims were filed in that year. You can just send the last page which gives the total # of claims filed.

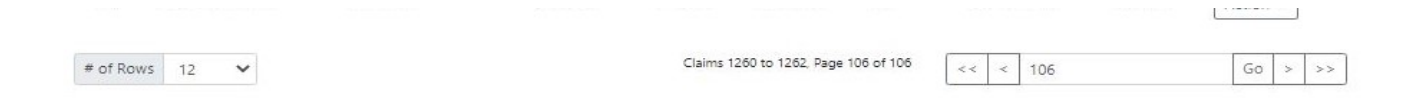